## **Xporter Reports**

## **Using the Navigation Bar option**

When you have a template that only contains a [JQL query](http://confluence.xpand-addons.com/display/public/XPORTER/JQL#JQL-InsertingthenumberofissuesreturnedbyaJQLQuery) or a [JQL iteration](http://confluence.xpand-addons.com/display/public/XPORTER/Iterations#Iterations-IteratingJQLQueries), you can bypass going to an unrelated Issue in order to export it and go straight to the Xporter Reports menu.

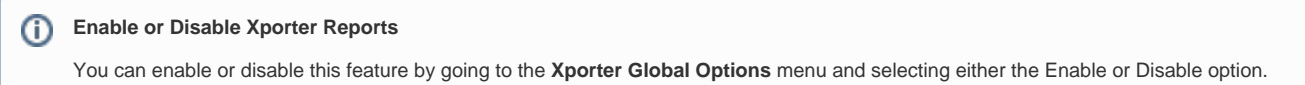

**Step 1 -** Click the **Xporter Reports** button in the Jira navigation bar.

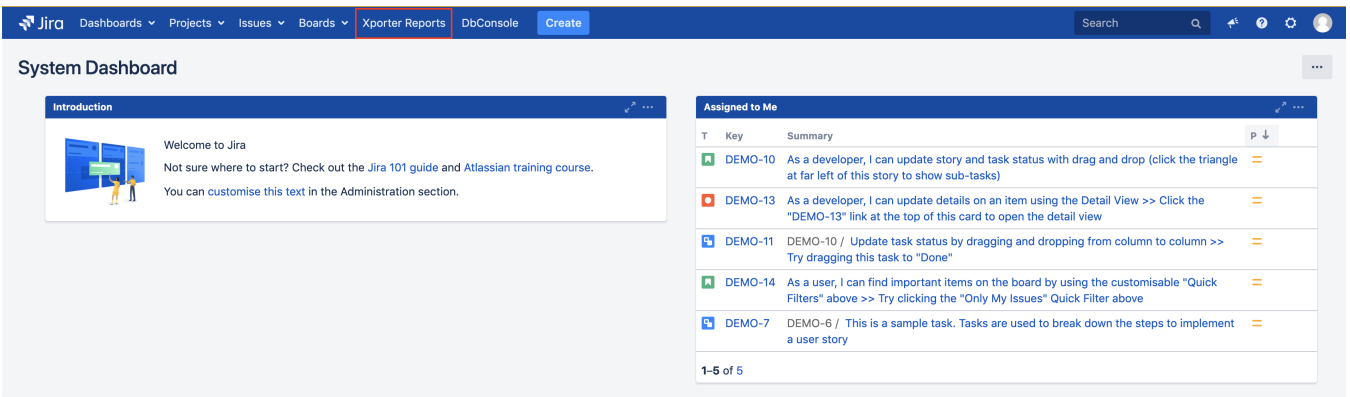

**Step 2 -** Choose your template and the export type format, then click **Export**. Please keep in mind that only a template that has the Xporter Report Scope turned on will be visible on this menu.

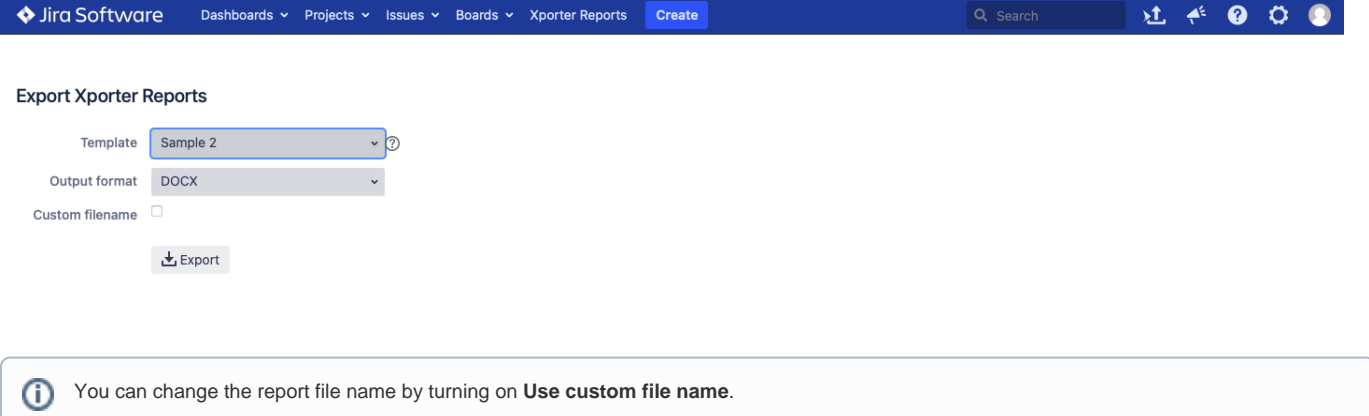

**Step 3 - Wait for the operation to finish and then click on the link to download your document.** 

## Xporter

Success! Export completed successfully. 100% complete. Last updated at 06-05-2019 14:30:49. Started 06-05-2019 14:30:47

**上**Download

Back to Issue Navigator